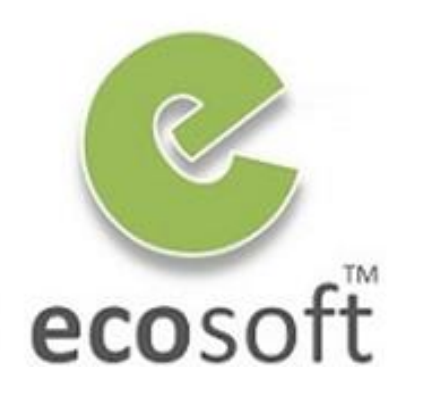

**Your ERP Partner** 

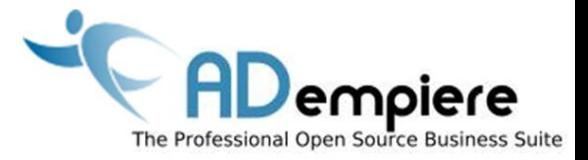

# **Module 8 Security**

**By** Kitti Upariphutthiphong Technical Consultant, **eco**soft™ kittiu@gmail.com

#### **AD**empiere|**ERP**

#### Module Objectives

- Set up Users and Roles
- Understanding about System / Client / Organization
- Understanding about Role Security and Data Security

2

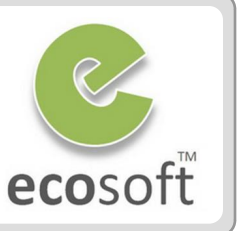

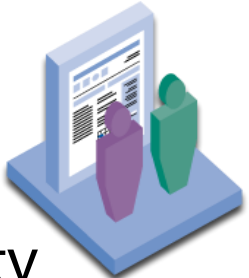

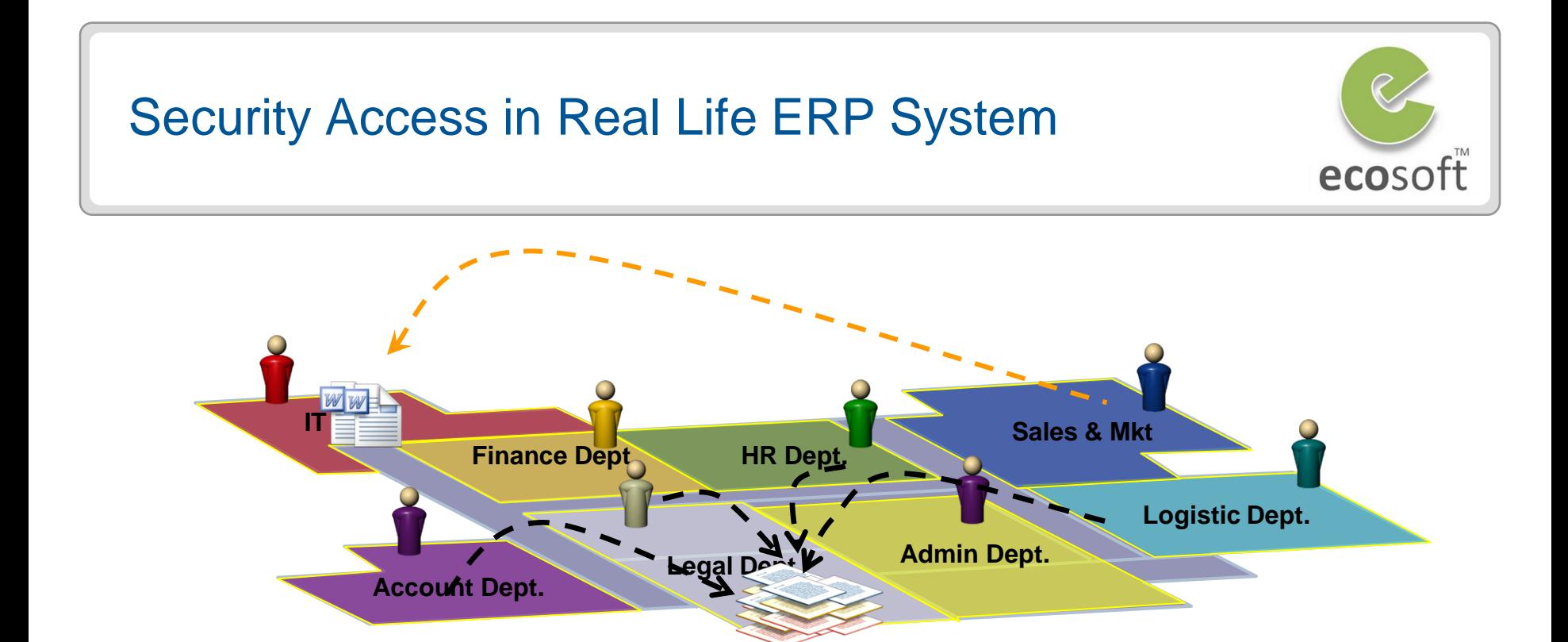

#### **What we face?**

In a real **ERP implementation**, there are **many people,** i.e., General Manager, Accounting Manager, Warehouse Manager, Accounting staff, warehouse staff, shipping staff, and so on) involved in operating the system.

Because **every individual has his or her own responsibilities** in the organization, the system should help the organization **manage the access rights**  to information and perform activities in the system.

#### Data Layers

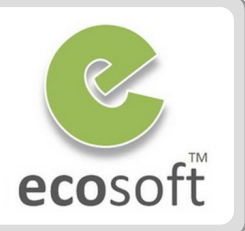

# **System**

- System Definition
- Shared Setup

# **Client**

- Client/Org Definition
- Shared Setup

# **Organization**

– Transactions

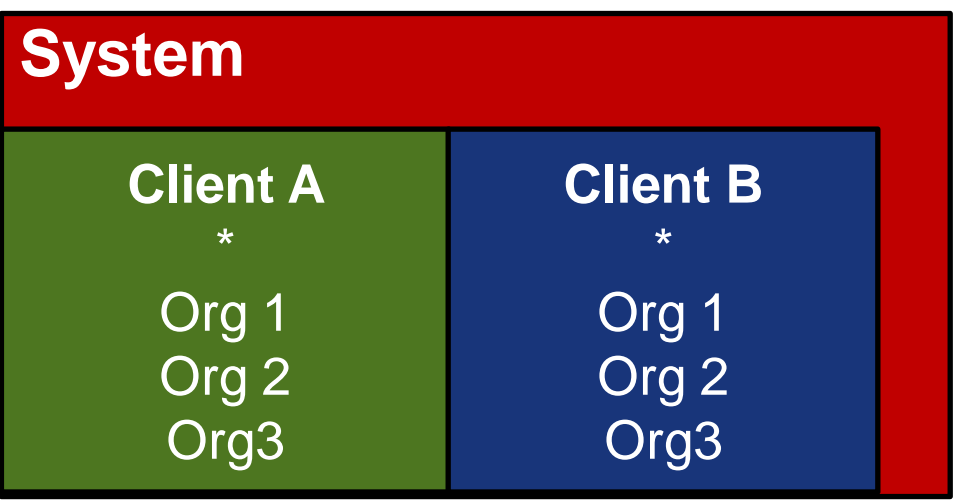

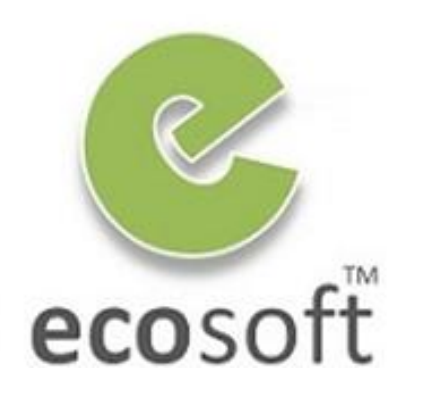

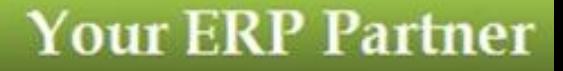

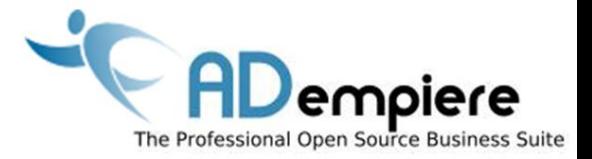

# **Module 8.1 Role Security**

**AD**empiere|**ERP**

# Access Levels

*can always overwrite.*

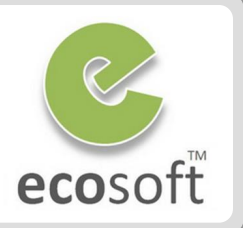

# **Security Access**

#### **= User (role) login to the ADempiere What Functions they have the right to access**

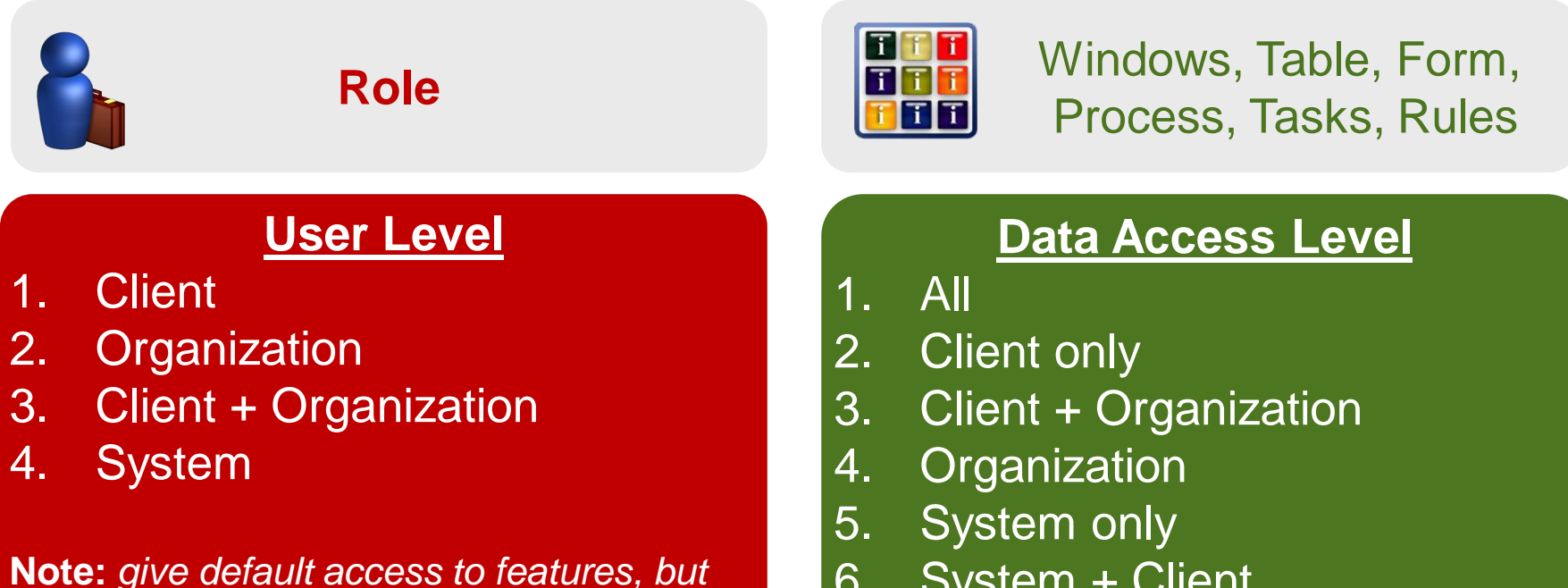

6. System + Client

## Example Scenario on **Default** Access Level

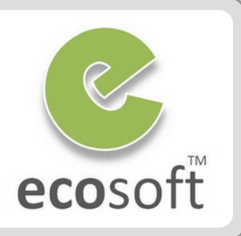

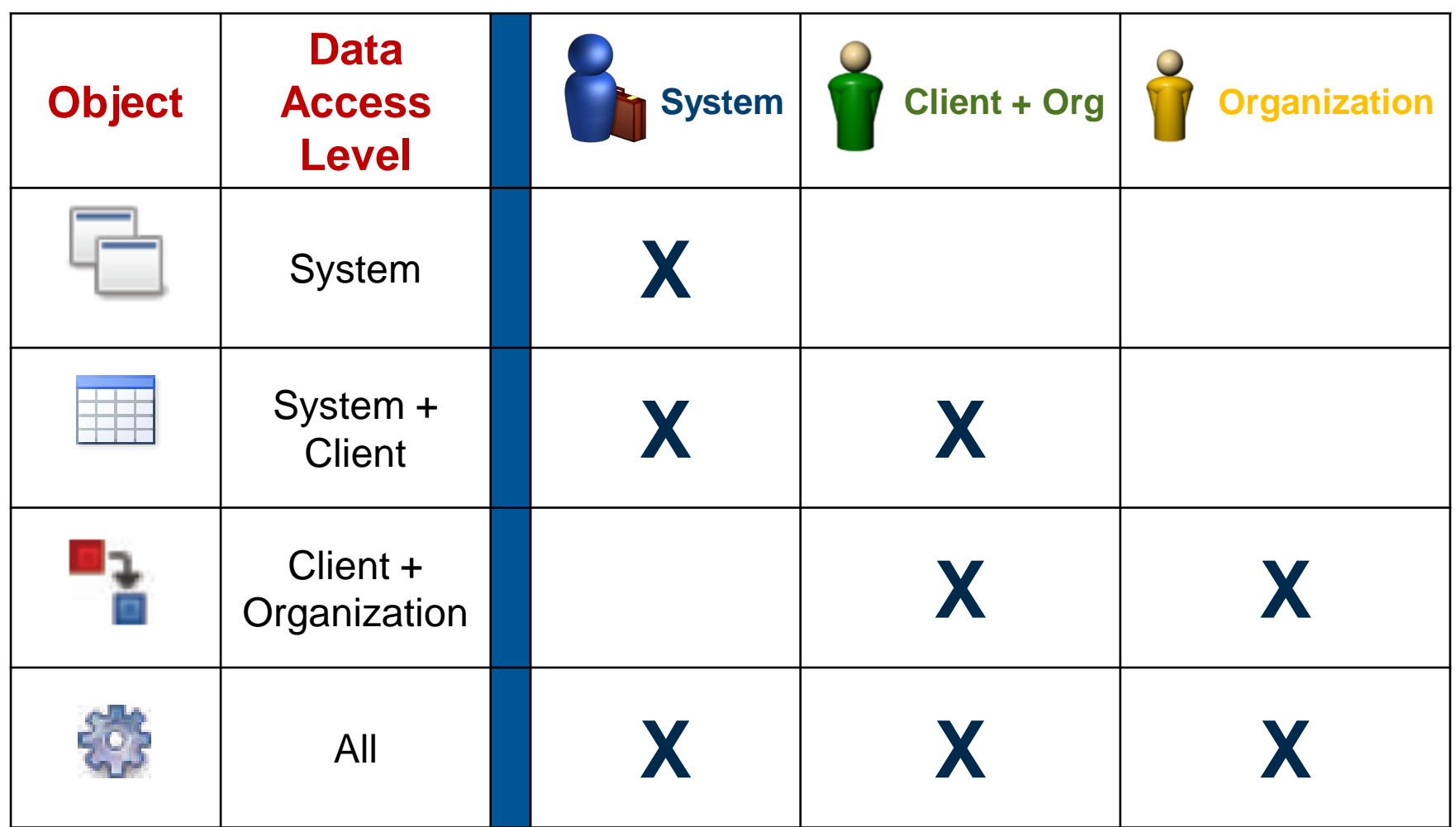

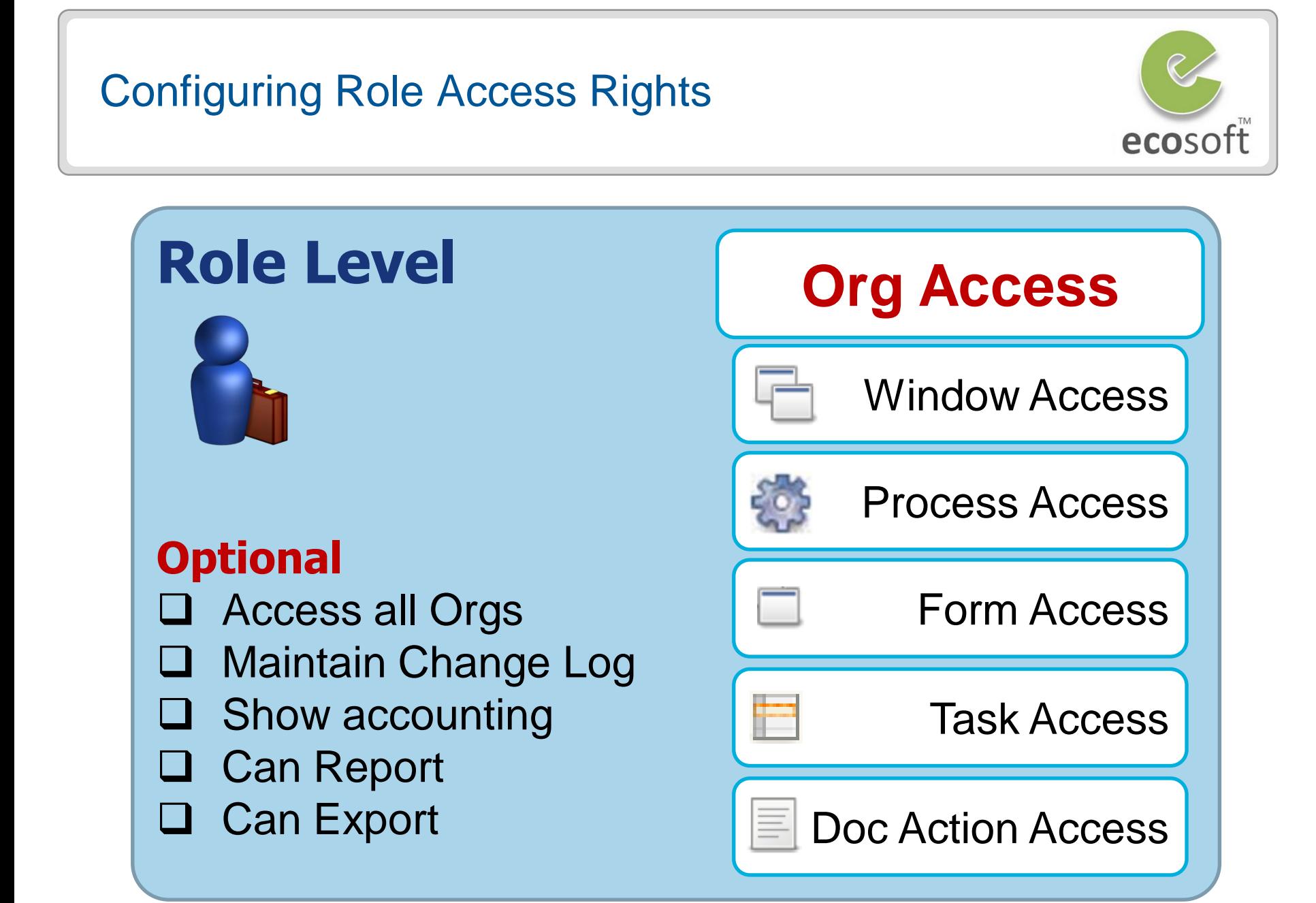

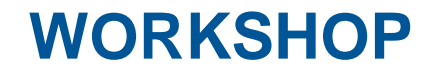

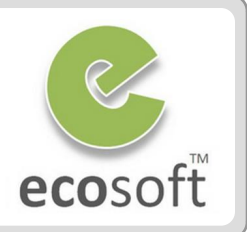

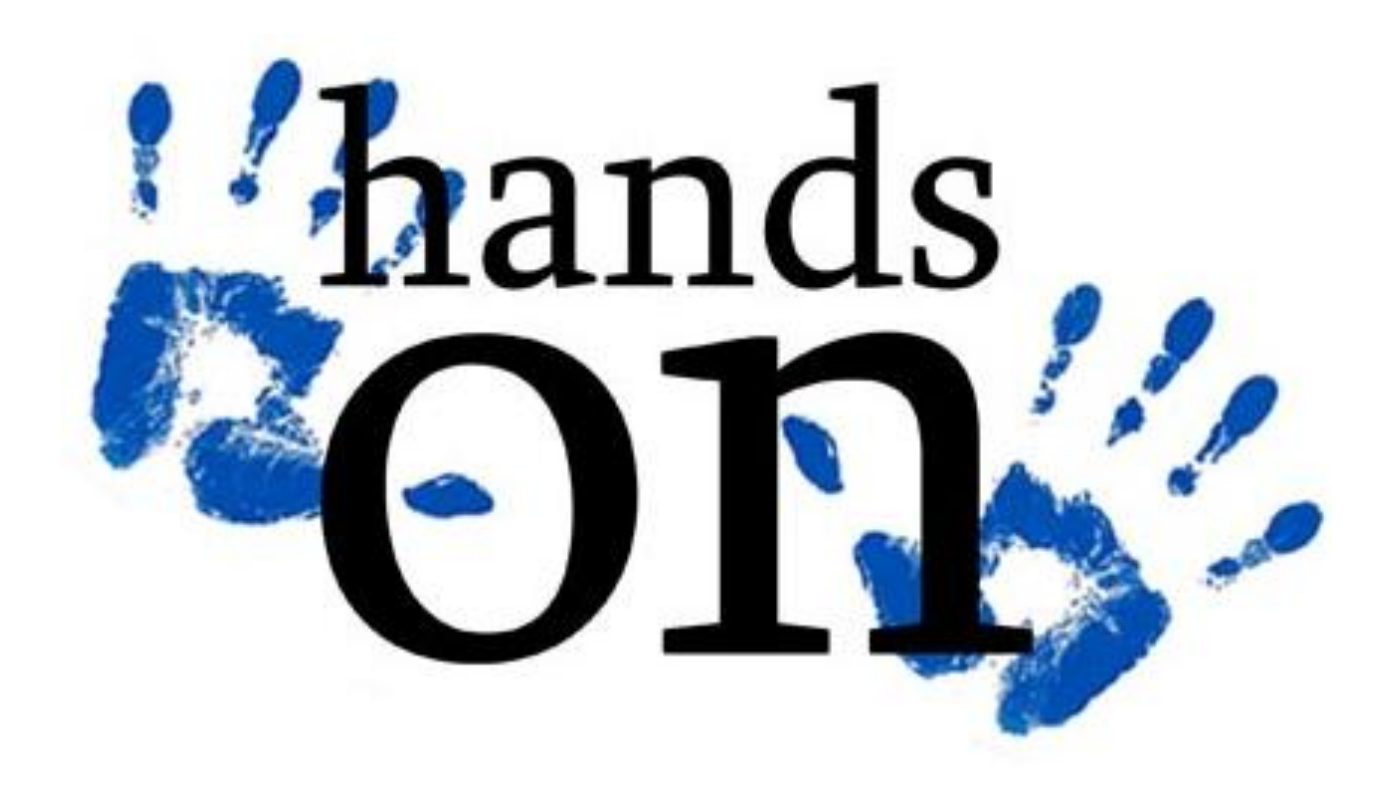

#### Create new user

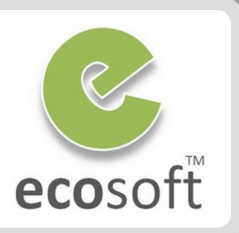

#### Login to ADempiere as **Client**

- **Username:** GardenAdmin
- **Password:** GardenAdmin
- **Role:** GardenWorld Admin
- **Client:** GardenWorld
- **Organization:** Fertilizer
- Create 2 new users
	- Open **User** window
	- Create new users with following information

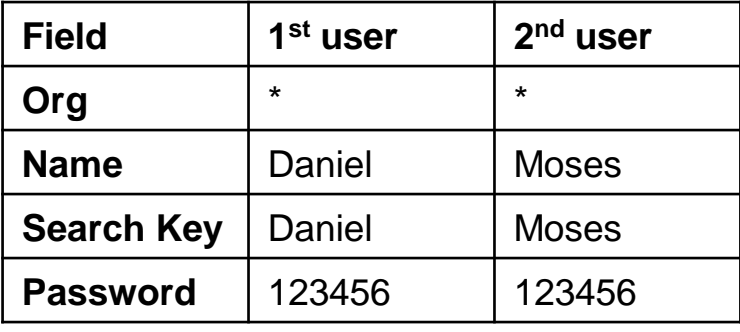

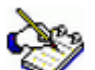

 *These users are not yet connected to any role, so they still can not access the system quite yet. If you try to login, there will be no role seletion in the login dialog.*

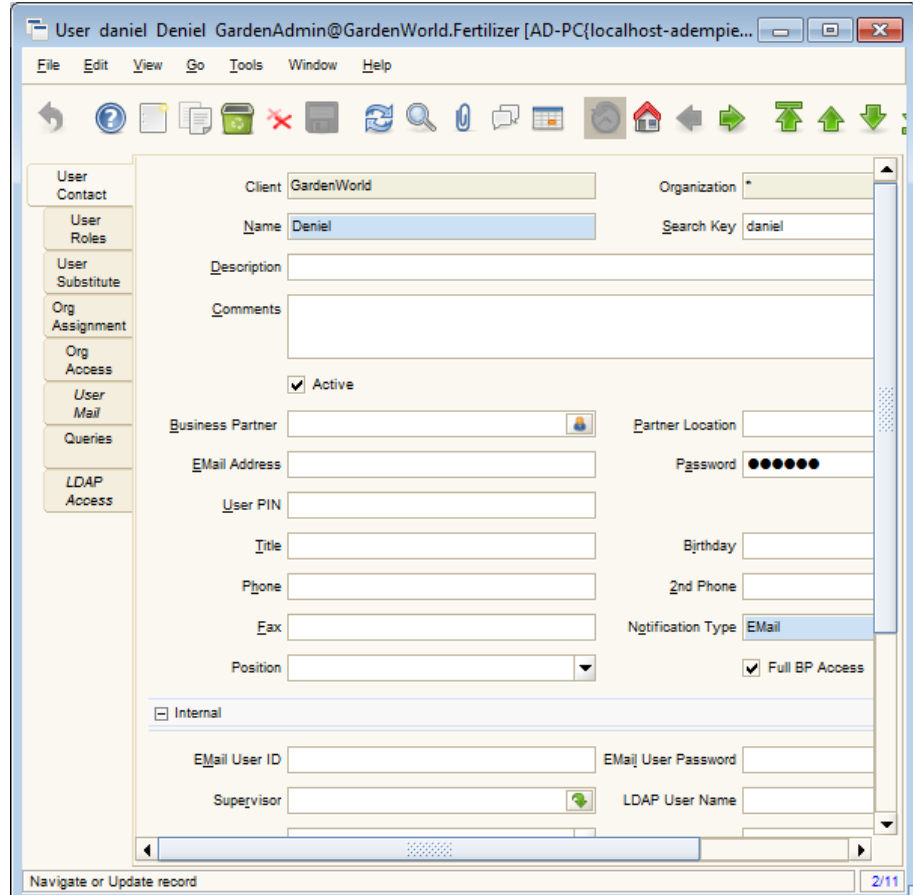

#### Create new roles

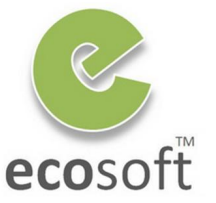

#### • Create 2 new roles

- Open **Role** window
- Create new roles with following information

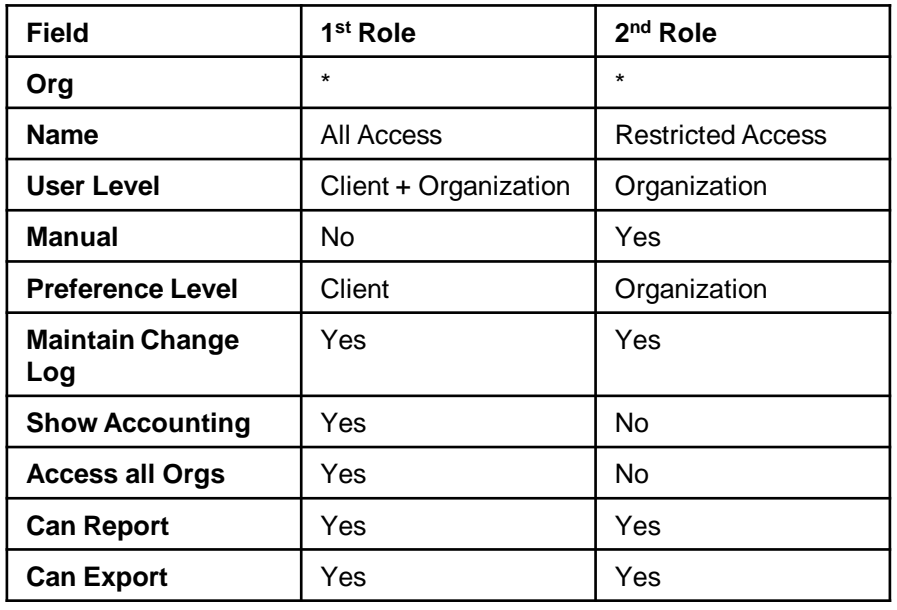

• For the All Access role, select all of the checkboxes in the Allow Info in Role fields group.

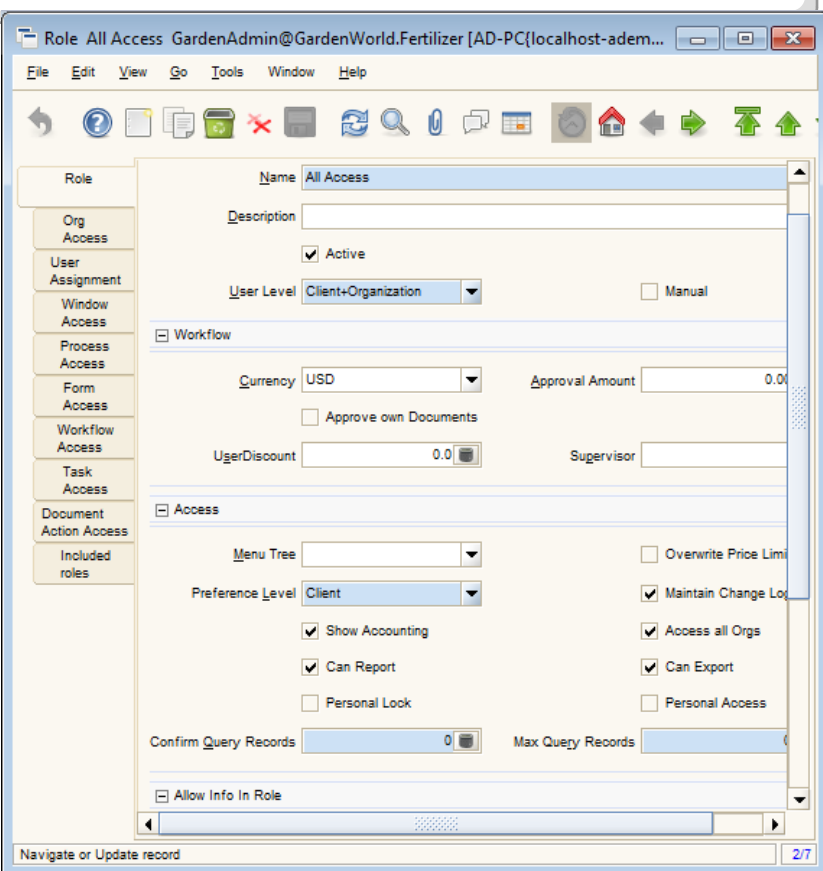

 *All Access role (which has the Manual checkbox deselected), the Window Access, Process Access, Form Access, Workflow Access, Task Access, and Document Action Access will be granted automatically, based on User Level selection.*

#### Assign User to new role

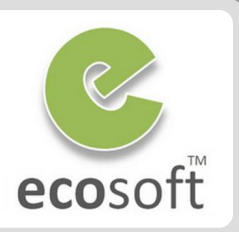

- Assign user to role **All Access**
	- Open **Role** window
	- With **Role = All Access** selected
	- Click on **User Assignment** tab
	- Click **New**
		- **Organization:** \*
		- **User:** Daniel
	- Click **Save**
- Assign user to role **Restricted Access**
	- Open **Role** window
	- With **Role = Restricted Access** selected
	- Click on **User Assignment** tab
	- Click **New**
		- **Organization:** \*
		- **User:** Moses
	- Click **Save**
	- At this point, user Moses still not can not login as it has no Organization assigned yet.
- Assign user to role **Restricted Access**
	- With **Role = Restricted Access** selected
- Click on **Org Access** tab
- Click **New**
	- **Organization: Fertilizer**
- Click **Save**

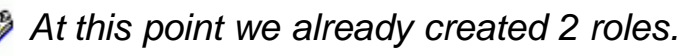

*All Access role will have access to every org and every role feature, i.e., Maintain Change Log, Show Accounting (Accounting Tab, Post Account button, etc.), Can Report (view and print report), Car Export (export data out of the system)*

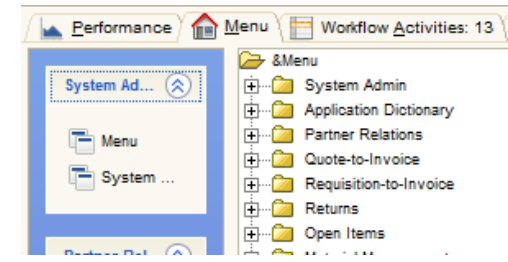

*Restrict Access role can access only access Fertilizer org and have no access to any window / form / process yet.*

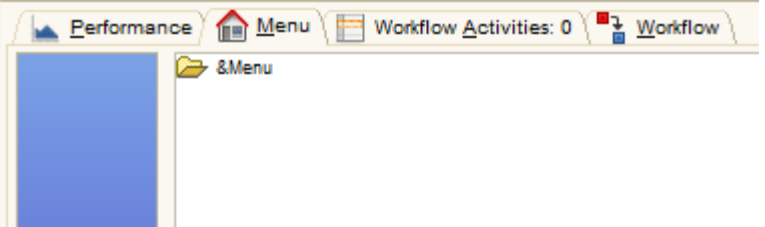

# Assign Window Access to a role

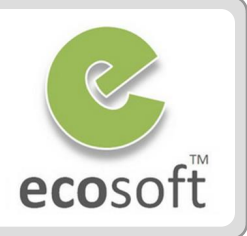

- Assign 2 windows to **Restricted Access** role.
	- Open **Role** window
	- With Role = **Restricted Access** selected, click on **Window Access** tab.
	- Assign following windows.

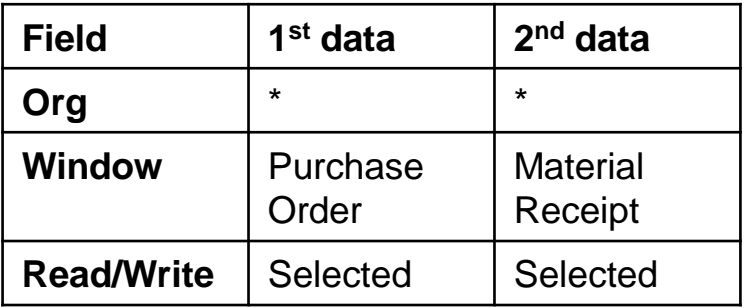

- Test login with **Restricted Access** role and see the change.
	- Logoff and login again,
		- **Name:** Moses
		- **Password:** 123456
		- **Role: Restricted Access**
	- View the Menu, now you will see the 2 windows.

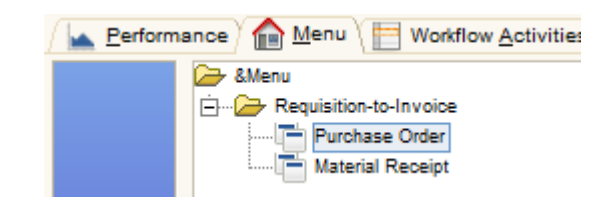

- Test Printing Purchase Order Form
	- Open Purchase Order window.
	- With any opening Purchase Order, click on **Print Preview** button.
	- You will notice that report is not opened. This is because, this role still don't have access right to the **Report Process** for this window.
	- Look at the bottom left of the window, a message is shown, **Cannot access Process 110**

Cannot access Process 110 with role: Restricted Access

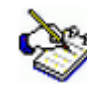

 *At this point, user only have access to the window, but not the underlining report process. Next step we will also assign the access to the Process*

## Assign Process Access to a role

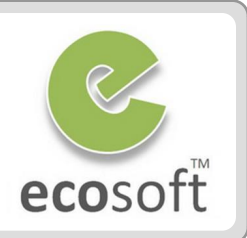

- Find out the Process name of Process ID 110
	- Logoff and login again,
		- **Name:** System
		- **Password:** System
		- **Role:** System Administrator
	- Open **Report & Process** window.
	- On **Lookup** window, click on **Advanced** tab
		- **Column:** Process (ID)
		- **Operator:** =
		- **Query Value:** 110

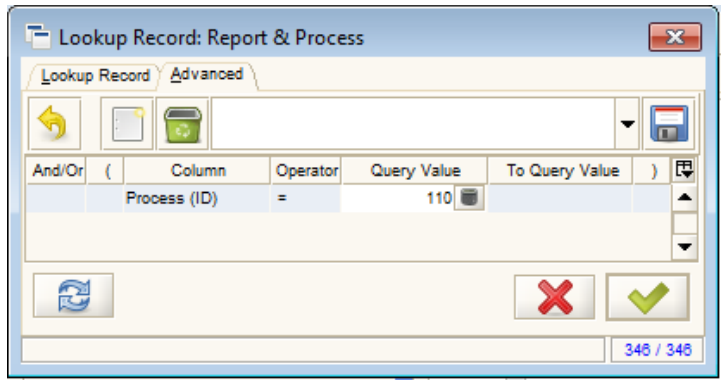

- Click **OK** to search
- The result show that the Search Key for this Process ID 110 is **Rpt C\_Order**

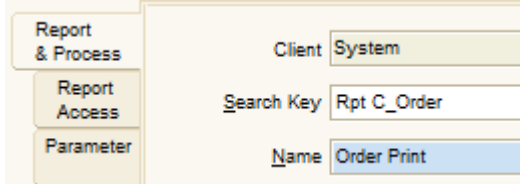

- Assign Process to **Restricted Access** role
	- Logoff and login again,
		- **Name:** GardenAdmin
		- **Password:** GardenAdmin
		- **Role:** GardenWorld Admin
	- Open **Role** window
	- With **Role = Restricted Access** selected, click on **Process Access** tab.
	- Assign following process
		- **Organization:** \*
		- **Process: Rpt C\_Order**
		- **Read/Write:** Selected
	- Now, try to login as Restricted Access role again and test print preview a Purchase Order. **It should work!**

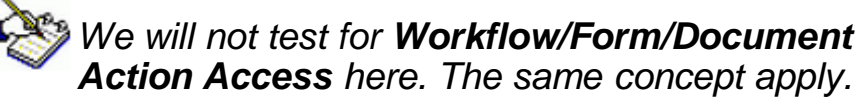

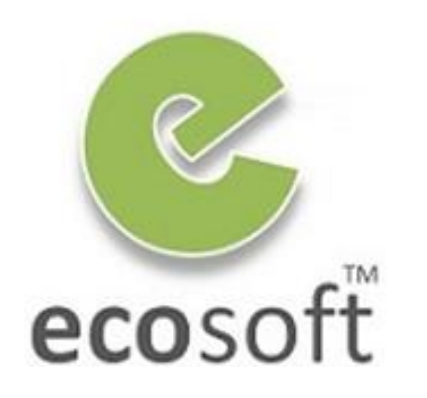

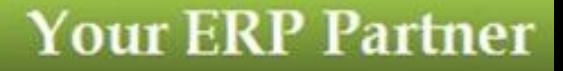

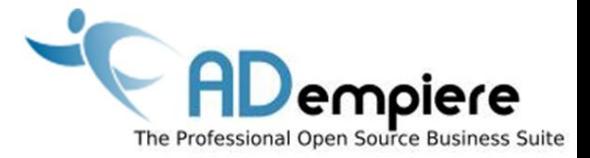

# **Module 8.2 Data Access Restriction**

**AD**empiere|**ERP**

#### Data Access Restriction

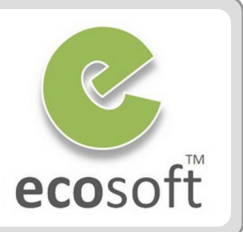

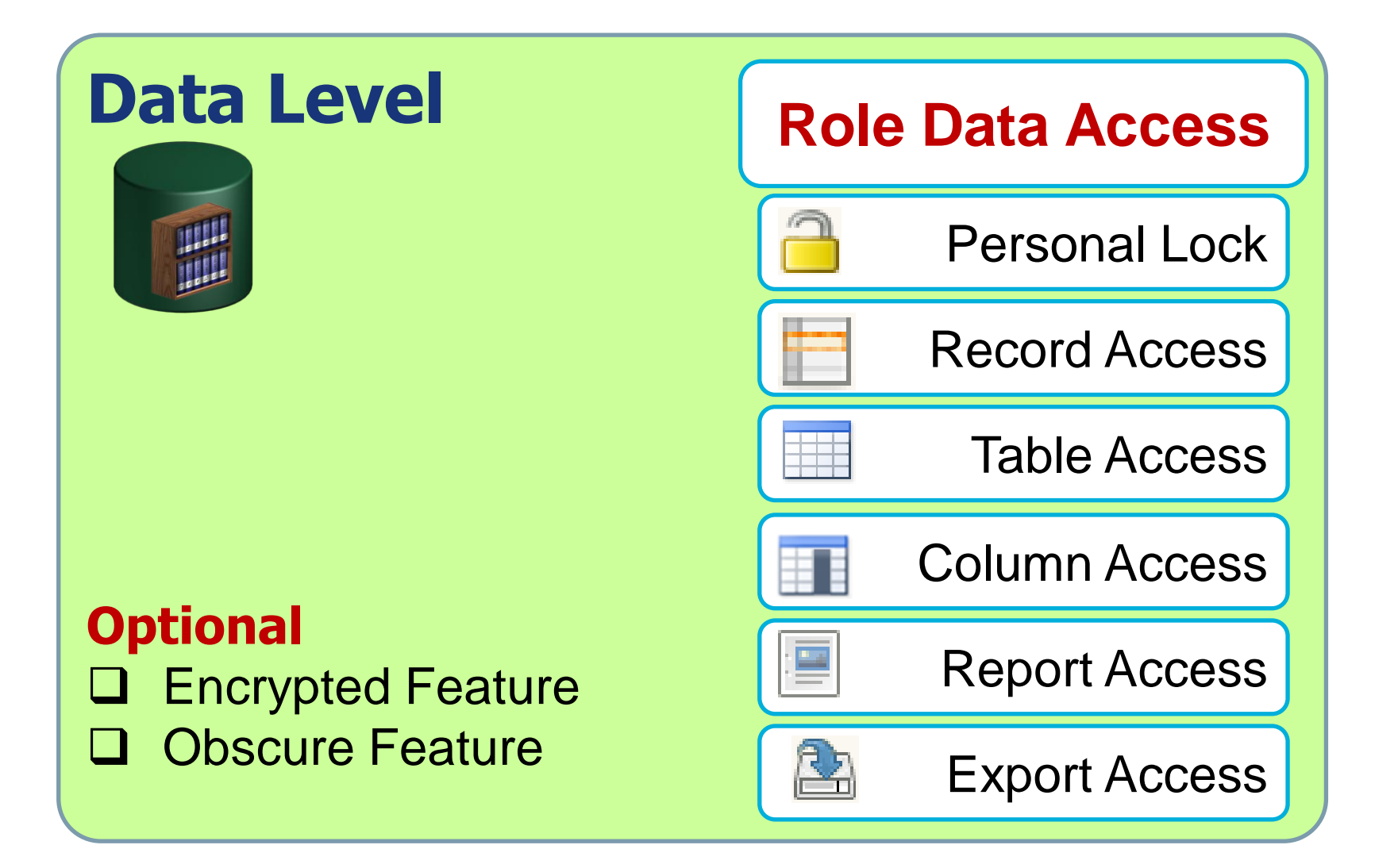

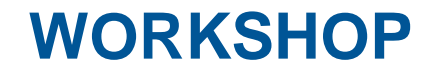

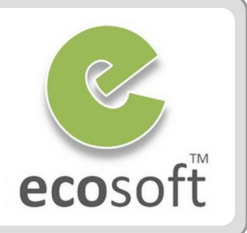

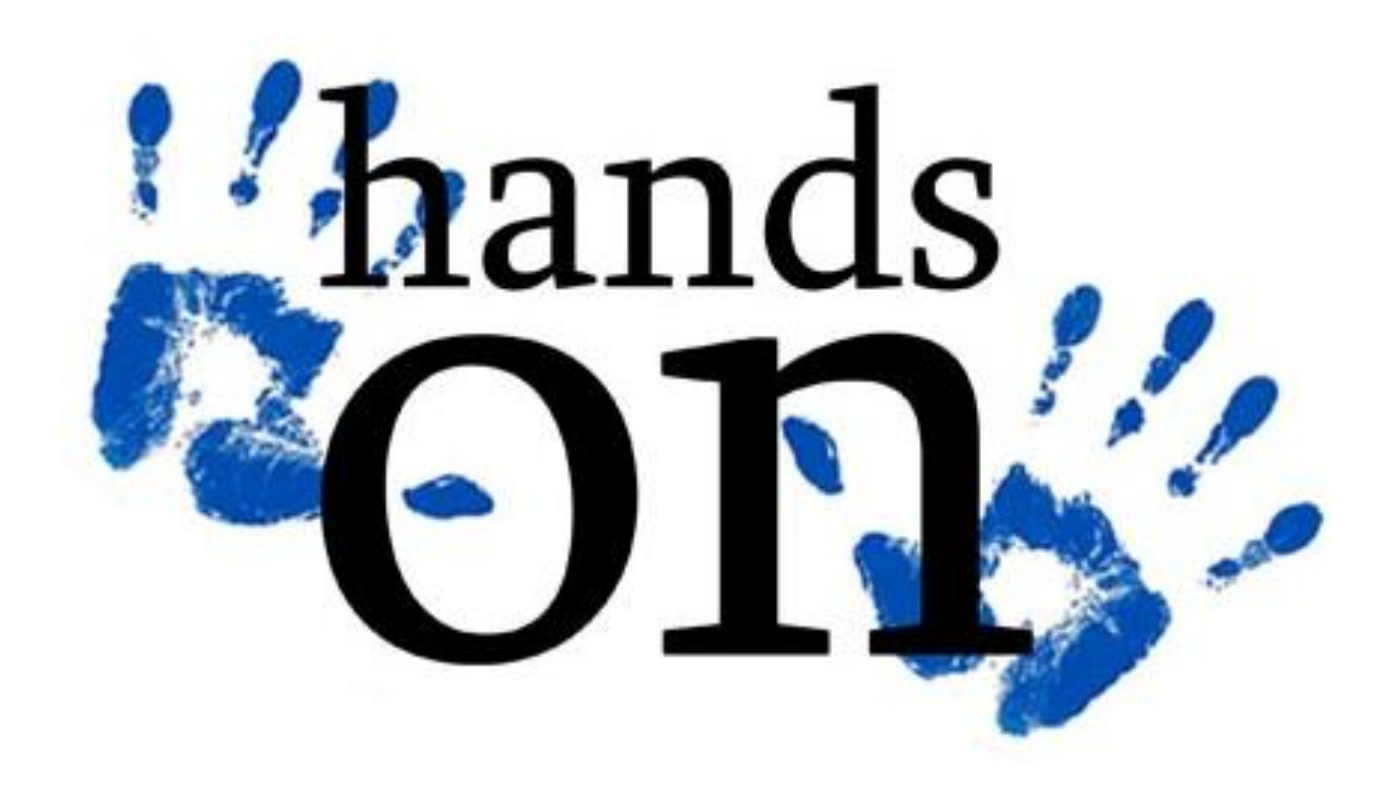

#### Scenario 1

- Any user that can open Purchase Order window will see Document Types
	- MM Receipt
	- MM Receipt with Confirmation
- What if we want to restrict users in **Restricted Access** role to use only **MM Receipt** document type and not **MM Receipt with Confirmation**?

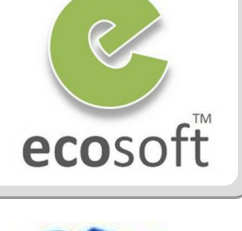

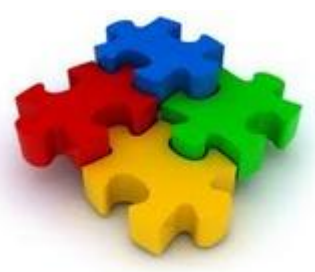

### Restrict a Record Access to a Role

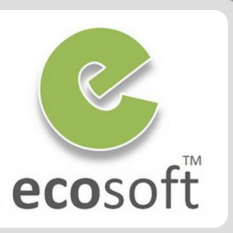

#### Login to ADempiere as **Client Admin**

- **Username:** GardenAdmin
- **Password:** GardenAdmin
- **Role:** GardenWorld Admin
- Enable **Personal Lock** to Admin
	- Open **Role** window.
	- Lookup for **Role = GardenWorld Admin**
	- Select **Personal Lock** field and **Save** change
	- Logout and re-login as GardenWorld Admin again.
	- Now, this GardenWorld Admin role will have Personal Lock icon in and opening window.
- Block the Document Type **MM Receipt with Confirmation** from **Restricted Access** role
	- Open **Document Type** window
	- With record **Document Type = MM Receipt**  selected, click **Ctrl** button + **Personal Lock** icon

– A dialog will open, select **Role** = **Restricted Access** and click **OK**

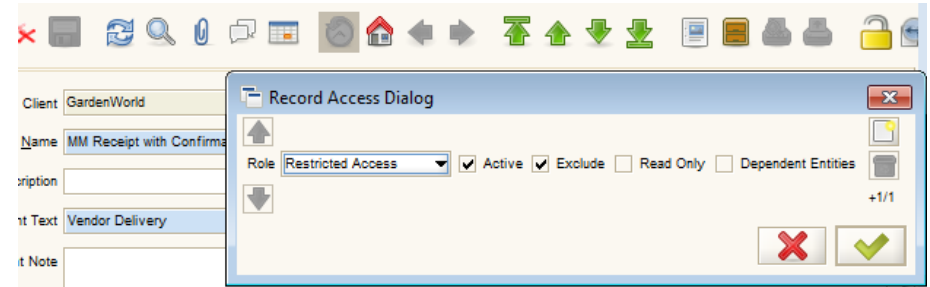

- Now the Restriction to this record for the role is created.
- Login again as **Restricted Access** role
	- Open Purchase Order window, click **New**
	- Only **MM Receipt** is listed for DocType

 *This restriction apply only when New record. If you want to restrict all dependent records, also check Dependent Entities checkbox in Record Access Dialog.*

*2 ways to remove lock*

- *From the Record Access Dialog*
- *From Role Data Access window | Record Access tab*

#### Scenario 2

- Suppose that you need to grant access to a **Restricted Access** role that can only **read or view** the **Material Receipt** window and **cannot add or alter any information in this window**.
- And we want to control this access in the Table level, not just interface layer, how do we do?

(Interface Layer, we can still use Role's Window Access to control)

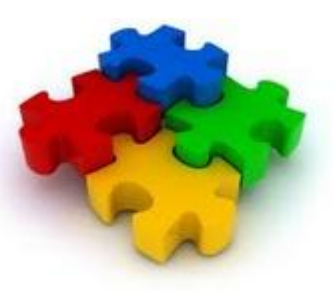

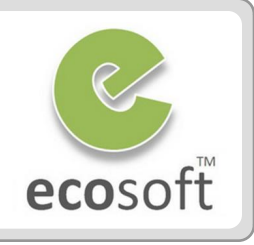

#### Restrict a Table Access to a Role

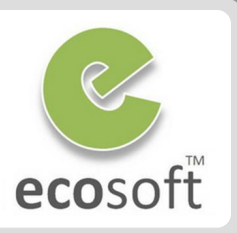

#### Login to ADempiere as **Client Admin**

- **Username:** GardenAdmin
- **Password:** GardenAdmin
- **Role:** GardenWorld Admin
- Find the document's target table.
	- opening the **Material Receipt** window and clicking on Record Info. In this case, the table name is **M\_InOut**.
- Restrict the Table **M\_InOut** from **Restricted Access** role
	- Open **Role Data Access** window
	- Click **Table Access** tab
	- Click **New**
		- **Table:** M\_InOut\_Shipment/Receipt
		- **Exclude checkbox: Selected**
		- **Access Type:** Accessing
		- **Read Only: Selected**
	- Click **Save**

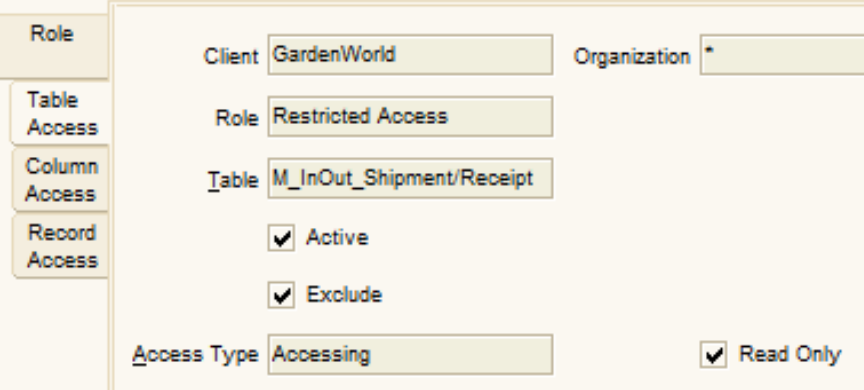

- Re-Login again as **Restricted Access** role
	- Open **Material Receipt** window
	- Now, only **read-only access** and will not be able to alter or add any information.

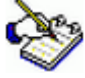

 *In addition, this Role Data Access window | Table Access tab can also use to restrict the access to Report and Export for the specified table and role.*

*For Report restriction, choose Access Type = Reporting*

*For Export restriction, choose Access Type = Exporting*

#### Scenario 3

- Well, what we need is just to make sure that this role cannot alter the Purchase Order's Date Ordered only. We need anyone who is connected with this role to use a default Date Ordered.
- How to we do that to **Restricted Access** role?

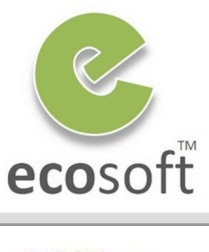

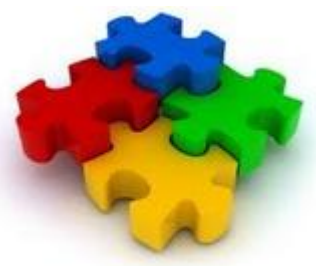

### Restrict a Column Access to a Role

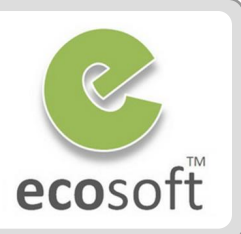

#### Login to ADempiere as **Client Admin**

- **Username:** GardenAdmin
- **Password:** GardenAdmin
- **Role:** GardenWorld Admin
- Restrict the Column Table **M\_InOut** from **Restricted Access** role
	- Open **Role Data Access** window
	- Click **Column Access** tab
	- Click **New**
		- **Table:** C\_Order\_Order
		- **Column: DataOrdered\_Date Ordered**
		- **Exclude checkbox:** Selected
		- **Read Only:** Selected
	- Click **Save**

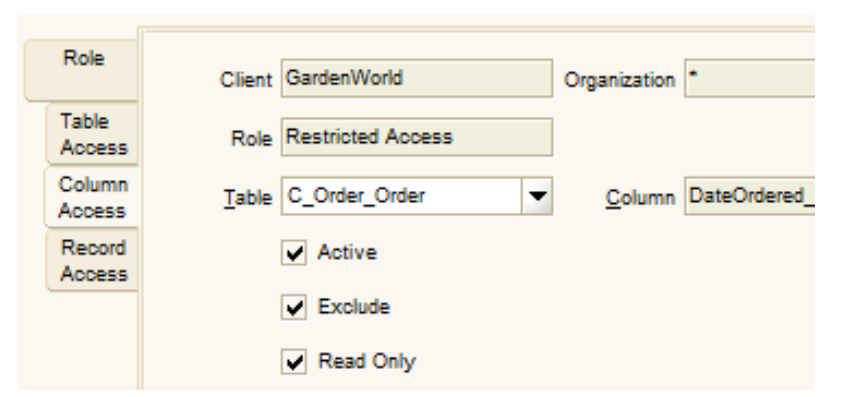

- Re-Login again as **Restricted Access** role
	- Open **Purchase Order** window
	- Now, column **Date Ordered** will be readonly.

#### Test Your Knowledge

- 1. All Client will share the Same System Configuration but different Client Configuration?
- 2. A user in ADempiere can be assigned for more than 1 Role of the same client?
- 3. We can create a Client user that can access to all other Clients in ADempiere?
- 4. In Role window, what is **Manual** field used for? I.e., What different when it is Checked and it is Not Checked?
- 5. We can restrict a record access to a User?

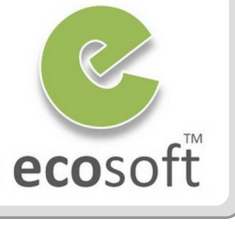

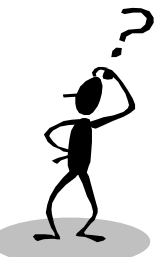

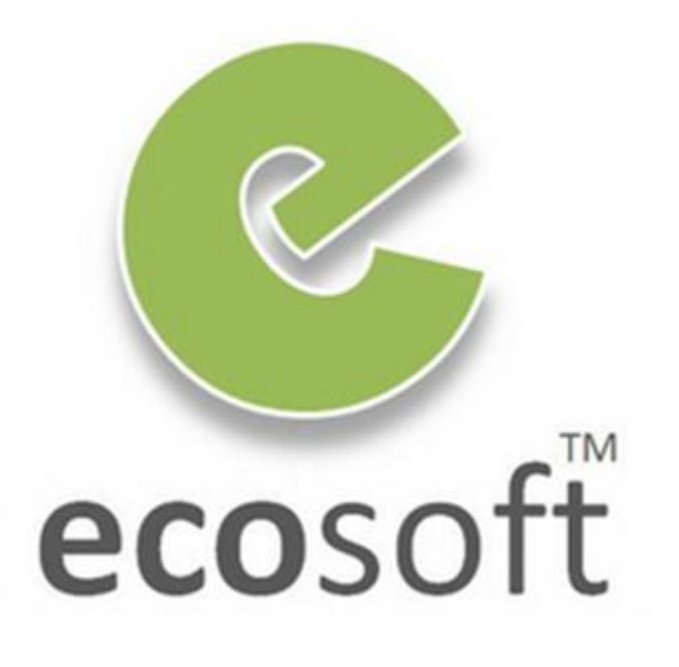